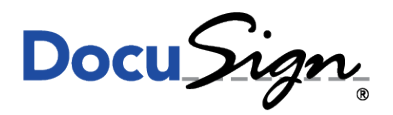

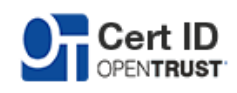

**NOTE TECHNIQUE** 

# **GUIDE D'INSTALLATION DES MD840 AVEC FIREFOX**

le 7 décembre 2015

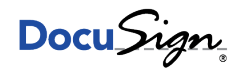

## 1 Contexte

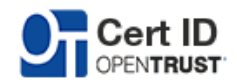

Cette note technique s'applique pour les clés K.Sign Classic\*, Office\*\* et Qualified\*\*\*.

### 2 Description

#### 2.1 Pré-requis : FireFox

Téléchargez et installez tout d'abord le navigateur FireFox : <https://www.mozilla.org/fr/firefox/new/>

#### 2.2 Pré-requis : Logiciel Gemalto

Téléchargez et installez le middleware Gemalto présent sur le site CertID : <https://certid.opentrust.com/pilotes-ksign#md840>

#### 2.3 Référencer la bibliothèque IDGo 800

Rendez-vous ensuite dans les préférences de FireFox comme ci-dessous

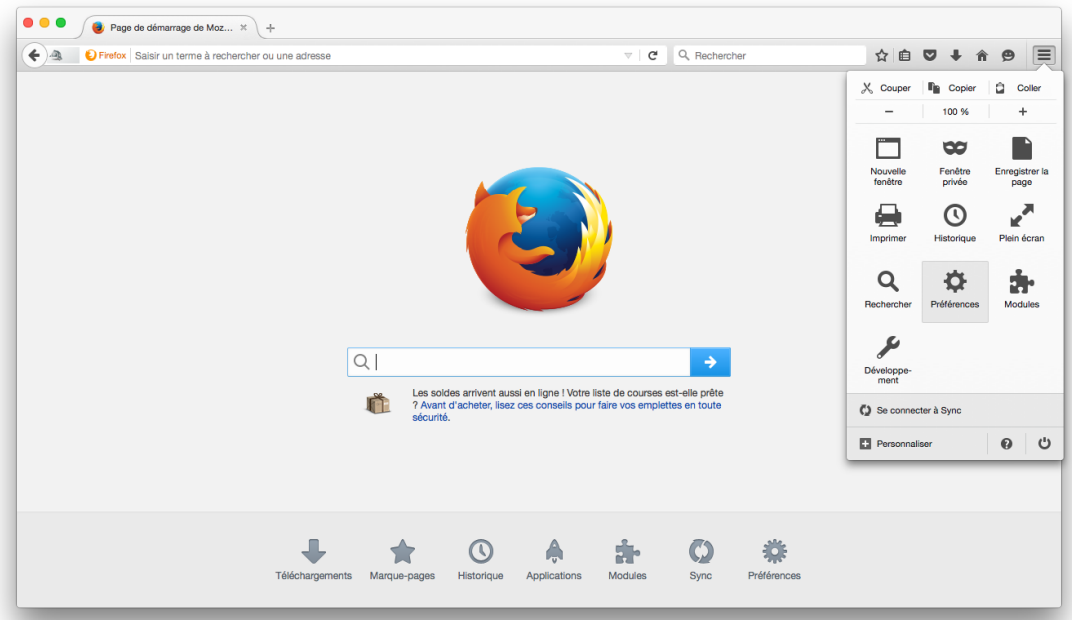

Cliquez ensuite sur "Avancé" puis "Périphériques de sécurité"

S.A.S.U. au capital de 2 085 600,40 euros - RCS Nanterre 812 611 150 00028 - TVA Intracommunautaire FR 71 812 611 150<br>Siège social : 175 rue Jean-Jacques Rousseau 92130 Issy-Les-Moulineaux - France<br>Tél : +33(0)1 55 64 22 0 Ref : CertID Doc Mac

c DocuSign France. Tout droit réservé

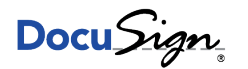

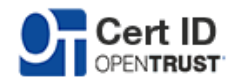

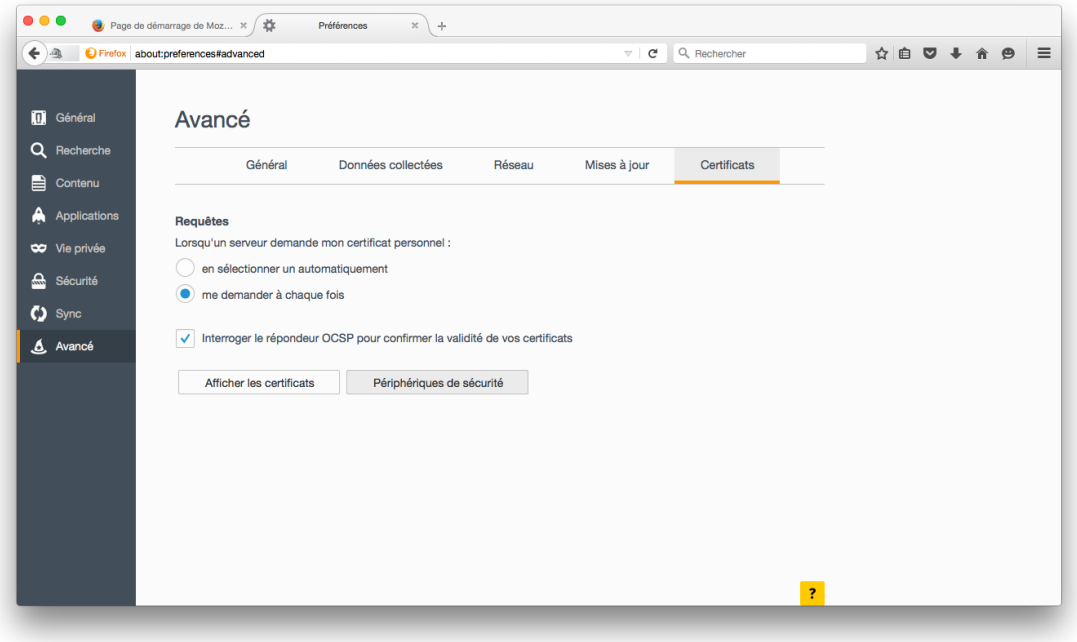

Une fenêtre comme ci-dessous apparaîtra

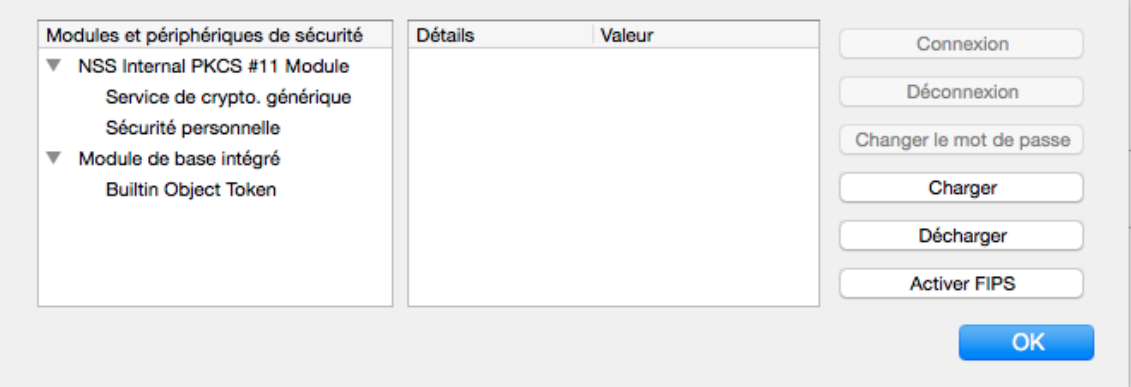

Il est ensuite nécessaire de charger la librairie en cliquant sur "Charger". Il sera nécessaire d'y renseigner un nom ainsi que le chemin vers celle-ci. Sous Mac OS X 10.10 : /usr/lib/libidprimepkcs11.0.dylib

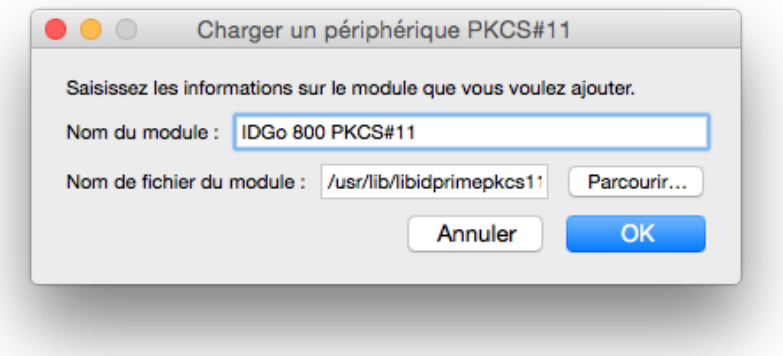

c DocuSign France. Tout droit réservé

Page  $3/4$  $3/4$  www.docusign.fr

S.A.S.U. au capital de 2 085 600,40 euros - RCS Nanterre 812 611 150 00028 - TVA Intracommunautaire FR 71 812 611 150<br>Siège social : 175 rue Jean-Jacques Rousseau 92130 Issy-Les-Moulineaux - France<br>Tél : +33(0)1 55 64 22 0

<span id="page-3-0"></span>Docu Sign

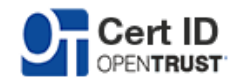

m.

FireFox est maintenant configuré pour accéder à votre carte.

#### 2.4 Changement du code PIN

FireFox étant configuré pour accéder à votre carte, si celle-ci est insérée dans le lecteur, elle apparaitra dans le module précédemment configuré.

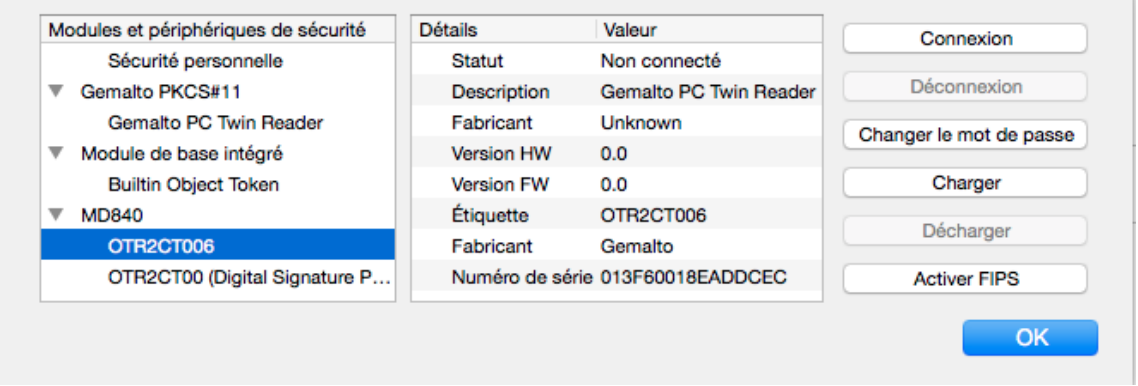

Vous pourrez ainsi cliquer sur "Changer le mot de passe" pour changer le mot de passe. Une fenêtre vous invitant a saisir l'ancien et le nouveau mot de passe apparaîtra.

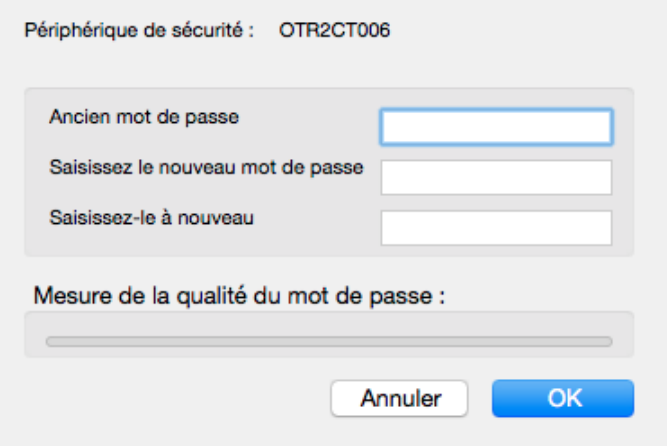

c DocuSign France. Tout droit réservé